# $QProQuest$

# Instrukcja korzystania z baz ProQuest

# Przeszukiwanie bazy

Aby uzyskać precyzyjne wyniki, należy dobrze dobierać terminy wyszukiwawcze.

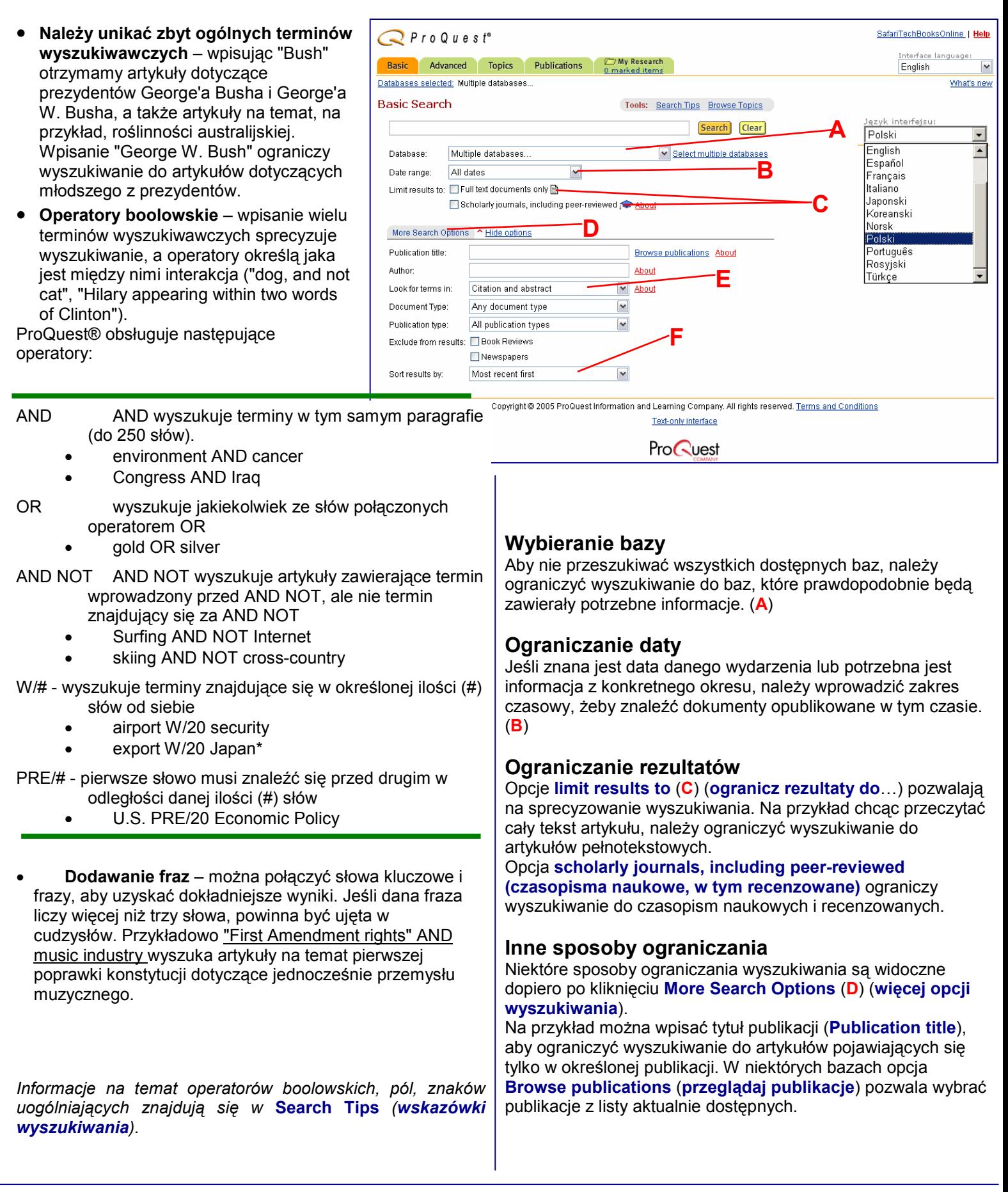

# Wskaż gdzie szukać

Pole Look for terms (szukaj terminów) (E) pozwala wybrać, gdzie szukać - Citation and abstract (cytat i abstrakt) lub Citation and article text (cytat i tekst dokumentu).

Zaznaczając opcję Citation and abstract znajdziemy artykuły, których główny temat jest taki sam jak termin wyszukiwawczy – wtedy termin musi się znaleźć w cytacie, abstrakcie lub indeksie.

Zaznaczając opcję Citation and article text znajdziemy więcej artykułów, gdyż wyświetlone zostaną artykuły, w których termin wyszukiwawczy pojawia się gdziekolwiek w tekście.

Przeszukując tylko cytaty i abstrakty można wybrać jedno z poniższych pół (różnią się one w zależności od aktualnie przeszukiwanej bazy):

- Autor (Author)
- Nazwisko (Personal Name)
- Abstrakt (Abstract)
- Nazwa Produktu (Product Name)
- Tytuł artykułu (Article Title)
- Tematyka (Subject Terms)
- Nazwa firmy (Company Name)
- Źródło (tytuł publikacji) (Source (publication title))
- Nazwa geograficzna (Geographical Name)

### Sortowanie rezultatów (F)

Domyślnie wyniki wyszukiwania są posortowane od najnowszego, można je także posortować według ważności.

# Zaawansowane Wyszukiwanie

Okno zaawansowanego wyszukiwania pozwala na przeprowadzanie bardzo skomplikowanych wyszukiwań. (Dostępne opcje i pola są zależne od aktualnie przeszukiwanej bazy).

### Konstruowanie zapytań

Wpisujemy termin wyszukiwawczy (A) i wybieramy gdzie szukać (**B**).

Do każdego pola (A) można dopisywać kolejne terminy wyszukiwawcze, a także dodawać je za pomocą skrótów nazw pól indeksacyjnych (na przykład AU(Stephen King) )

 $\mathbf{C}$ 

Dla każdego dodawanego terminu można wybrać operator boolowski (C) i miejsce przeszukiwania (B). Aby dodać więcej terminów wyszukiwawczych kliknij Add a row (dodaj wiersz) (D).

## Przeszukiwanie

Jeśli wybierzemy przeszukiwanie w polu Citation and abstract (B) (cytat i abstrakt) lub Citation and article text (cytat i tekst dokumentu) ProQuest® traktuje to jako Basic Search (proste wyszukiwanie). Opcja Citation and abstract przeszukuje w obrębie cytatów, abstraktu i indeksu, a opcja Citation and article text szuka danego terminu w całym rekordzie (pełen tekst i indeks).

Zaawansowane przeszukiwanie pozwala na dalsze sprecyzowanie wyszukiwania przez wybranie jednego z pól indeksacyjnych, takich jak Subject (temat), Company (Spółka/organizacja), Product name (nazwa produktu) do przeszukiwania. ProQuest® szuka wtedy terminu wyszukiwawczego w obrębie tego indeksu.

## Dalsze wskazówki

Można jeszcze bardziej sprecyzować wyszukiwanie dodając niektóre z opcji dostępnych na stronie zaawansowanego wyszukiwania (niektóre są widoczne dopiero po kliknięciu More Search Options (E) – więcej opcji wyszukiwania).

## Okienka przeglądania

Na stronie zaawansowanego przeglądania znajdują się okienka przeglądania (pop-up). Na przykład jeśli chcemy znaleźć artykuły o konkretnej tematyce, ale nie wiemy jakie terminy są w indeksie, możemy kliknąć **Browse subjects** (przeglądaj tematy) (F). Otworzy się wtedy okienko z listą wszystkich dostępnych tematów. Znajdź ten, który jest potrzebny i kliknij dodanie do wyszukiwania (add to search - dodaj do wyszukiwania). Aby uzyskać jeszcze bardziej szczegółowe indeksy tematyczne w oknie Browse subjects można też wybrać Thesaurus (Tezaurus).

### Wybieranie bazy

Aby nie przeszukiwać wszystkich dostępnych baz, należy ograniczyć wyszukiwanie do baz, które prawdopodobnie będą zawierały potrzebne informacje (G)

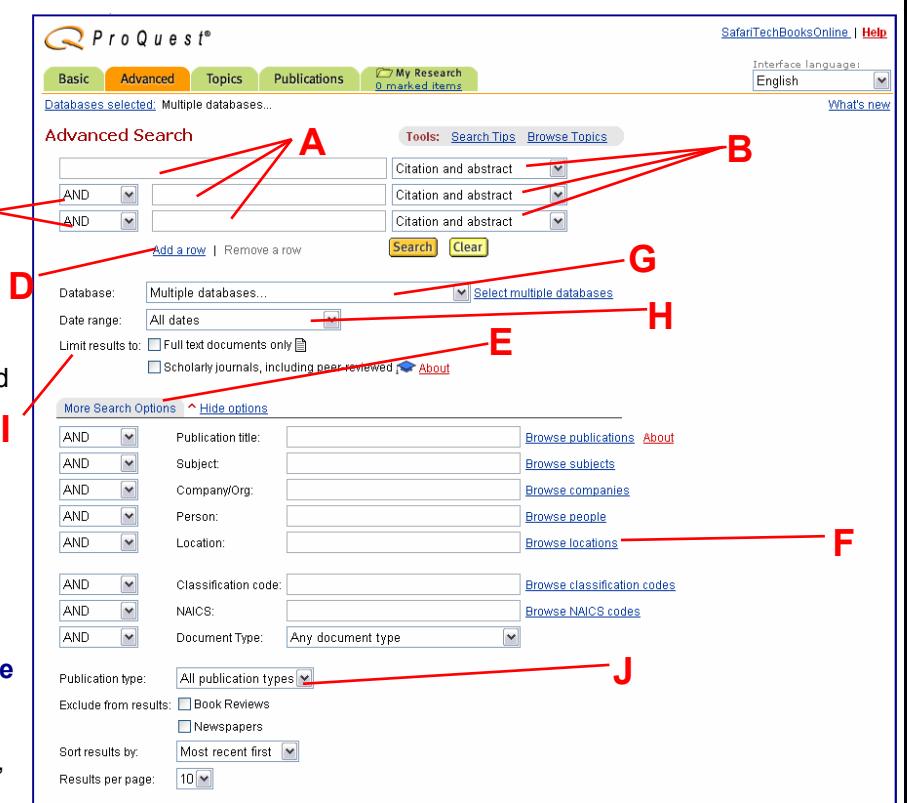

### Ograniczanie daty

Jeśli znana jest data danego wydarzenia lub potrzebna jest informacja z konkretnego okresu, należy wprowadzić zakres czasowy, żeby znaleźć dokumenty opublikowane w tym czasie. (H)

### Ograniczanie rezultatów

Opcje limit results to (I) (ogranicz rezultaty do…) pozwalają na sprecyzowanie wyszukiwania. Na przykład chcąc przeczytać cały tekst artykułu, należy ograniczyć wyszukiwanie do artykułów pełnotekstowych. Opcja scholarly journals, including peer-reviewed ograniczy wyszukiwanie do czasopism naukowych i recenzowanych.

#### Sortowanie rezultatów (J)

Domyślnie wyniki wyszukiwania są posortowane od najnowszego, można je także posortować według ważności.

# Praca z Wynikami Wyszukiwania

Strona z wynikami pokazuje listę artykułów, które zawierają wyszukiwane słowa.

# Strona z Wynikami

### Czytanie artykułu

Aby przeczytać artykuł w najlepszym dostępnym formacie należy kliknąć na jego tytuł (A), lub na ikonę odpowiadającą wybranemu formatowi (B). A

#### Zaznaczanie artykułów

Aby zaznaczyć przydatne artykuły, należy zaznaczyć kratkę obok numeru i tytułu artykułu (C). ProQuest® doda tę pozycję do My Research. Aby zaznaczyć wszystkie artykuły na stronie zaznaczyć kratkę Mark all (D) (Zaznacz wszystko). Ponowny wybór tej kratki - usunie wszystkie zaznaczenia. Po zaznaczeniu artykułów liczba przy linku Marked items w zakładce My Research zmieni się.

### Lista zaznaczonych artykułów (G)

Aby obejrzeć listę zaznaczonych artykułów należy kliknąć na link Marked items (zaznaczone elementy) w zakładce My Research.

#### Filtrowanie rezultatów

Dzięki zakładkom na stronie wyników (F) można podzielić otrzymane wyniki na kategorie. (Dostępne zakładki różnią się w zależności od bazy z którą pracujesz lub wykupionej subskrypcji.) Do wyboru możesz mieć:

- All sources (Wszystkie źródła) wszystkie znalezione artykuły.
- Scholarly journals (Czasopisma naukowe) – tylko artykuły publikowane w czasopismach naukowych (także recenzowanych).
- Magazines (Magazyny) tylko artykuły publikowane w magazynach.
- **Trade Publications (Publikacje** branżowe)– tylko artykuły z publikacji branżowych.
- Newspapers (Gazety) tylko artykuły publikowane w dziennikach.
- Reference / Reports (Informatory / Raporty) – tylko artykuły z materiałów referencyjnych.
- Dissertations (Dysertacje) dysertacje (abstrakty, indeksy, lub pełny tekst).

Poniżej zakładek znajduje się opcja Show only Full text (Pokaż tylko pełny tekst), która pozwala na wyświetlenie tylko artykułów dostępnych w wersji pełnotekstowej.

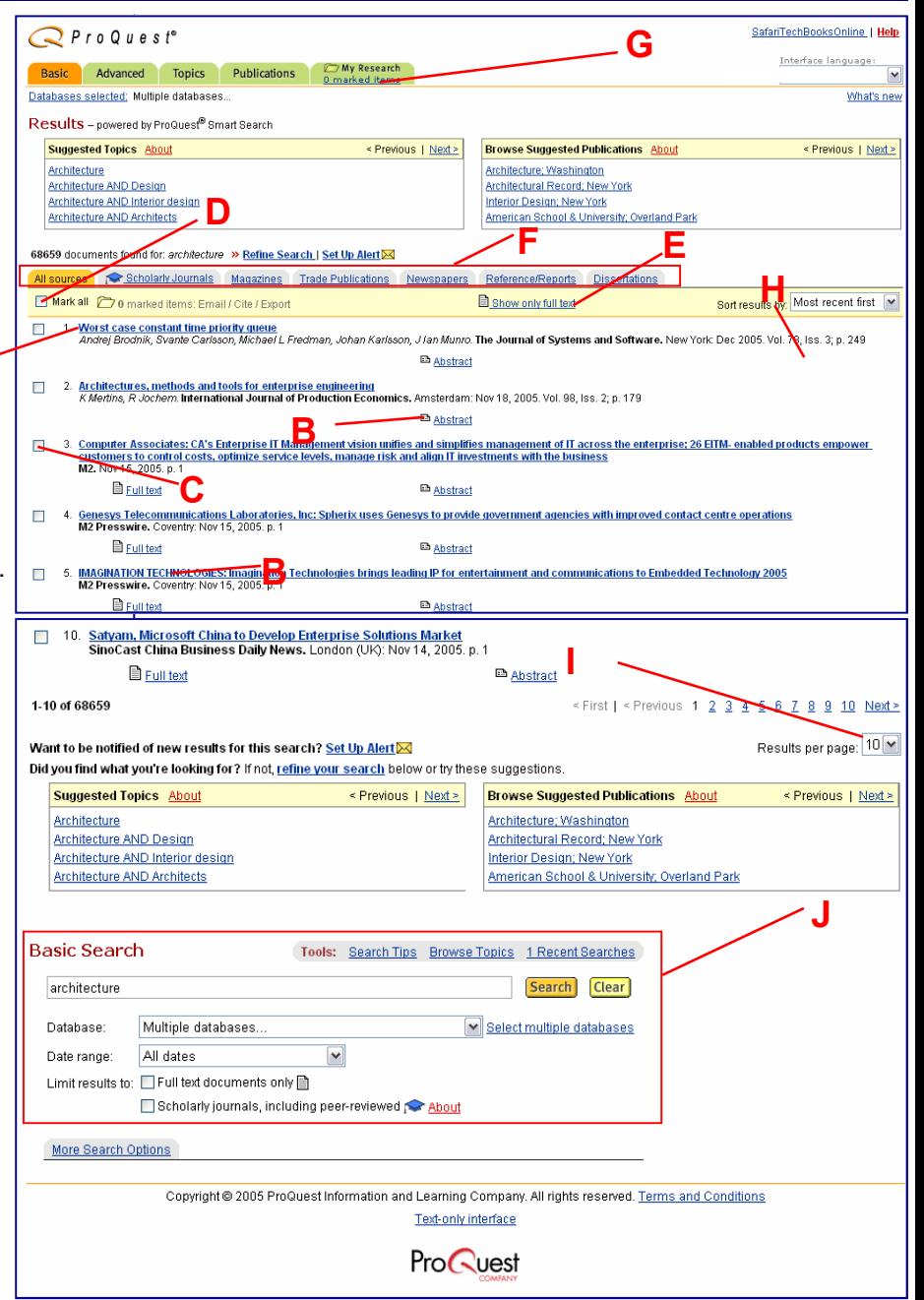

 $QProQuest$ 

#### Sortowanie wyników (H)

Domyślnie najnowszy artykuł wyświetlany jest jako pierwszy. Z rozwijanego menu można wybrać inne metody sortowania. Metody sortowania są różne w zależności od aktualnie przeszukiwanej bazy.

#### Ilość rezultatów wyświetlanych na stronie (I)

Na dole strony znajduje się rozwijane menu Results per page (ilość wyników na stronie), za pomocą którego można określić ilość trafień wyświetlanych na stronie.

### Udoskonalanie wyszukiwania (J)

Na dole strony z rezultatami znajduje się pole Basic Search z poprzednio użytymi terminami i z wszystkimi wykorzystanymi przyciskami i polami. Bez konieczności cofania się do poprzedniej strony można zmodyfikować wyszukiwanie dodając dodatkowe słowa, wybierając inną bazę danych, lub zmieniając limit.

# ProQuest® Smart Search (inteligentne wyszukiwanie)

W niektórych kolekcjach na górze i na dole strony znajduje się pole ProQuest® Smart Search (A). ProQuest® porównuje terminy wyszukiwawcze z dostępnym indeksem terminów, parami terminów i publikacjami w bazach, które są przeszukiwane i sugeruje terminy pomocne w dobrym zadaniu zapytania.

#### Sugerowane tematy

Po przeprowadzeniu wyszukiwania, wyświetli się opcja Suggested Topics (Sugerowane tematy). Są to tematy powiązane z użytymi terminami wyszukiwania a także pary terminów wyszukiwawczych pomocnych przy ukierunkowaniu wyszukiwania. Tematy są posortowane według ważności (najbardziej pasujące najpierw). Kliknij Next (następna) i Previous (poprzednia), żeby zobaczyć więcej rezultatów.

Po wybraniu któregoś z tematów, zostanie wykonane nowe wyszukiwanie i pojawi się opcja Narrow your results by (zawęź wyniki o) (B). Można wybrać przeglądanie według tematów (Topics - Temat), dat (Dates - Data) lub publikacji (Publications - Publikacia). Koleine wybrane opcie zostaną automatycznie połączone operatorem boolowskim AND.

W miarę dodawania terminów zawężających wyszukiwanie, poniżej pola ProQuest® Smart Search wyświetla się ścieżka wyszukiwania (C), pokazująca wszystkie kolejno dodane terminy. Każdy z tych terminów jest linkiem, którego można użyć by cofnąć się w wyszukiwaniu. Jest to

szczególnie przydatne, gdy uzyskamy wyniki niezgodne z naszymi oczekiwaniami.

ProQuest® Smart Search to potężne narzędzie pozwalające na szybkie dostosowanie wyszukiwania poprzez wybranie szerokich terminów i dostosowanie wyszukiwania za pomocą opcji Narrow.

Aby zapewnić uzyskanie jak najlepszych wyników ProQuest® Smart Search używa dosłownych terminów wyszukiwawczych, a także, gdy jest to potrzebne, dodaje synonimy i alternatywne formy terminów indeksacyjnych.

### Przeglądanie sugerowanych publikacji

Opcje Browse Suggested Publications (przeglądaj sugerowane publikacje) pozwalają na wybór publikacji pasującej do użytych terminów wyszukiwania. Po kliknięciu na Publication Name (tytuł publikacji), przechodzimy na stronę Publication Search (szukanie publikacji), gdzie można wybrać rok, numer lub przeszukać treść publikacji. Można kliknąć na Previous lub Next, aby zobaczyć więcej dostępnych publikacji.

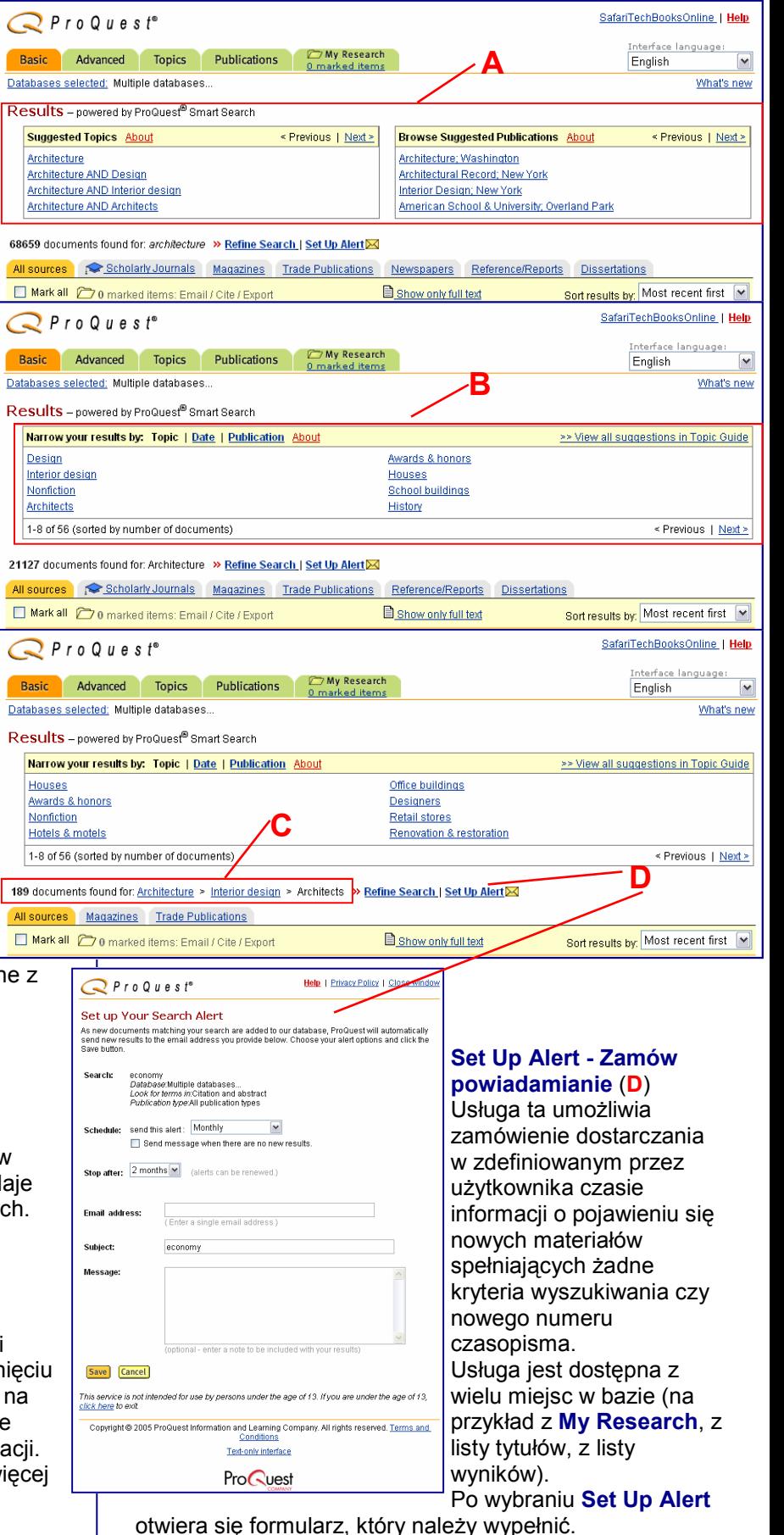

 $Q$ ProQuest.

# Czytanie Artykułów

Po wybraniu artykuł wyświetlany jest na kolejnej stronie. Przewiń dokument, żeby go przeanalizować.

### Oglądanie artykułów w innych formatach

Żeby wyświetlić aktualnie przeglądany artykuł w innym formacie, wybieramy opcję z listy dostępnych formatów (w prawym, górnym rogu) (A).

B

#### Drukowanie artykułów

Aby wydrukować czytany właśnie artykuł, należy kliknąć na Print (drukuj) (B). Artykuł zostanie sformatowany do druku i pojawi się okno dialogowe drukowania.

### Wysyłanie artykułów

Chcąc przesłać artykuł za pomocą poczty e-mail należy kliknąć na Email (Wyślij pocztą e-mail) (C) i<br>wypełnić formularz. wypełnić formularz.

### Zapamiętywanie artykułów

Aby dodać artykuł do listy twoich artykułów, należy wybrać kratkę przy Mark Document - Zaznacz dokument (D).

### Szukanie artykułów tego samego autora.

Poniżej tytułu artykułu wyświetlone są informacje dotyczące tego artykułu, między innymi nazwisko autora i lista tematów, wykorzystanych do jego indeksacji. (Rodzaj wyświetlanych informacji zależy od przeszukiwanej bazy, a także od konkretnego artykułu.) Większość tych informacji to linki, których można użyć, aby przeprowadzić nowe wyszukiwanie - żeby to zrobić wystarczy kliknąć na wybrany link.

### Szukanie podobnych artykułów

Jeśli artykuł zawiera indeks terminów lub słów kluczowych, można kliknąć na More like this (więcej podobnych), aby przejść do tabeli w dole strony, gdzie możemy zaznaczyć według jakich

kryteriów system ma wyszukiwać dokumenty. Po wybraniu opcji wybieramy Search (Wyszukuj) aby przeprowadzić nowe wyszukiwanie. (F) F

#### More Like This - Find similar documents

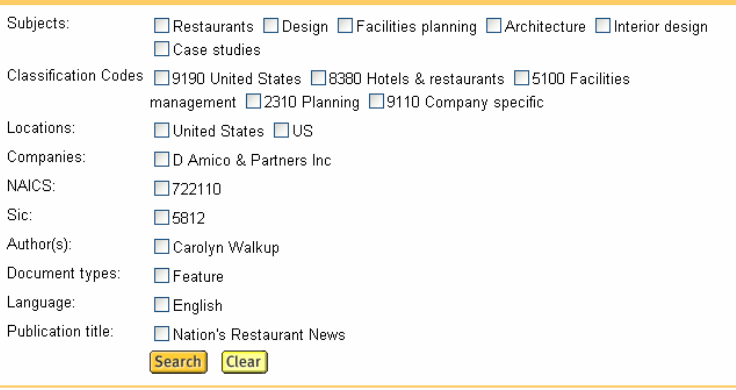

# $QProQuest$

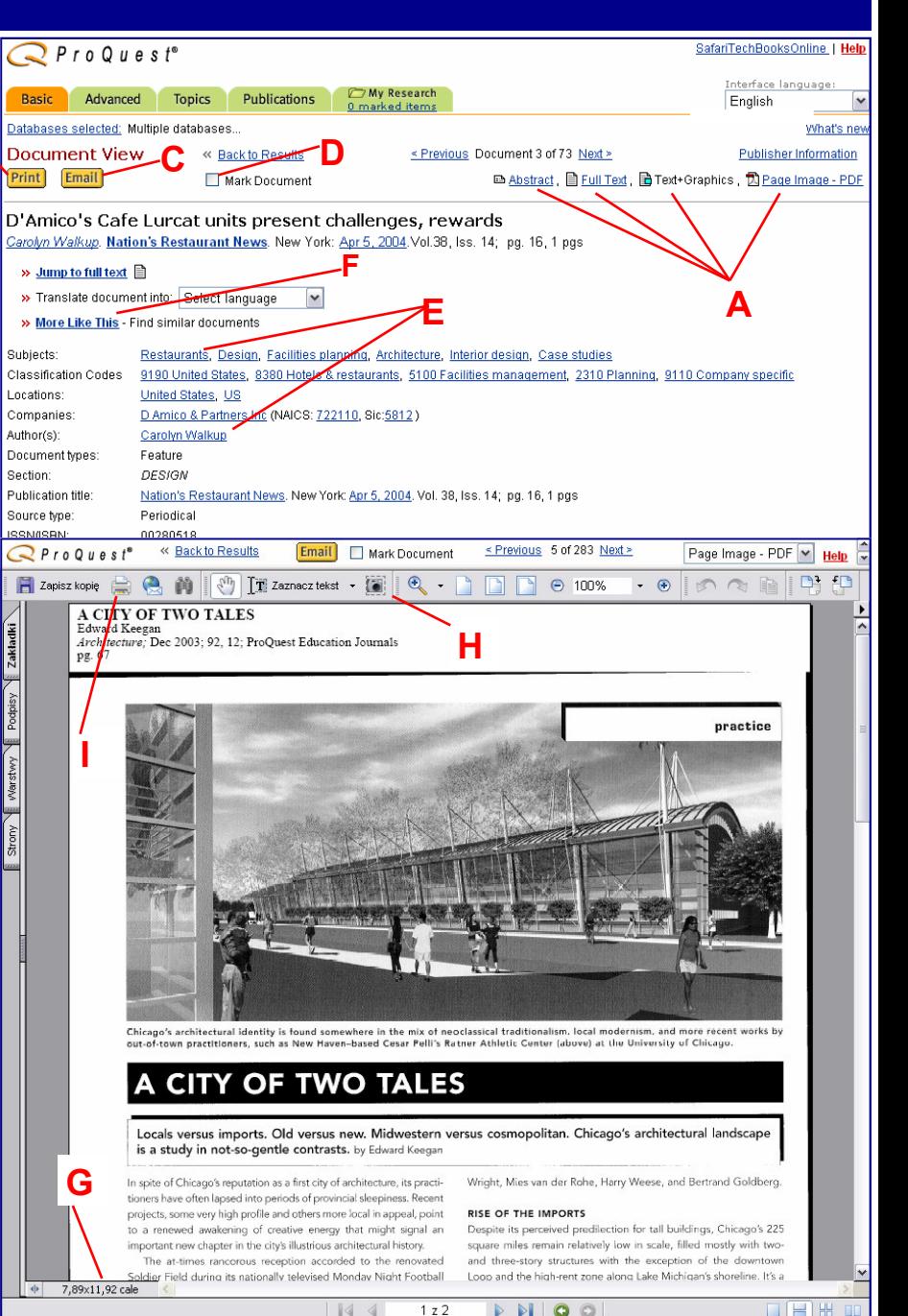

## Widok artykułów i stron

Niektóre artykuły są dostępne jako obrazy strony lub artykułu. Są one wyświetlane w formacie PDF i dlatego wymagają specjalnego traktowania.

#### Drukowanie artykułu

Drukowanie obrazu artykułu odbywa się za pomocą programu Adobe Acrobat Reader.

Należy najpierw sprawdzić rozmiar strony (G).

Jeśli dokument jest większy niż rozmiar papieru:

1. Za pomocą Graphic Select Tool (H) zaznaczyć mniejszy fragment strony.

- 2. Kliknąć przycisk drukowania (I)
- 3. Wybrać ustawienia drukowania i kliknąć Print (Drukuj). Aby wydrukować cały artykuł należy powtórzyć kroki 1 - 3.
- W innym przypadku:
- 1. Należy kliknąć przycisk drukowania (I), wybrać ustawienia drukowania i kliknąć Print (Drukuj)

# My Research Sumary—Podsumowanie sesji

W My Research zapisana jest lista zaznaczonych artykułów (jako lista ścieżek dostępu do artykułów). Dzięki temu można ją później przejrzeć lub przesłać innym użytkownikom. Aby skorzystać z tej opcji należy kliknąć na zakładkę My Research / marked items (Moja sesja / Zaznaczonych pozycji (A).

- Za pomocą tej funkcji można:
- Śledzić dotychczas przeprowadzone wyszukiwania w ramach konkretnej sesji lub tematu
- Dzielić się zasobami z innymi
- Udokumentować swoje prace badawcze

#### ProQuest® Links

Linki umożliwiają dostęp do artykułów, wyszukiwań i publikacji dostępnych dla autoryzowanych użytkowników ProQuest®.

Żeby skorzystać z zachowanych dokumentów w domu należy się zalogować przez swój system biblioteczny, ponieważ ProQuest® udostępnia swoje zasoby tylko autoryzowanym użytkownikom. Klikając na link Back to Results (Powrót do wyników) (A) można powrócić na stronę z wynikami wyszukiwania

## Wysyłanie Emailem (strona internetowa lub plik HTML)

Należy:

- 1. Po wybraniu opcji Create a web page Utwórz stronę internetową (C) należy kliknąć na Email your research summary as a Web page / HTML file (Wyślij dokumenty pocztą E-mail) (E).
- 2. Wyświetli się strona wysyłania dokumentów .
- 3. Wpisać potrzebne informacje i adres e-mail.
- 4. Kliknąć Send Email (Wyśij E-mail).

# Zapisywanie dokumentu jako strony internetowej /pliku HTML

Należy:

- 1. Kliknąć na Download your research summary as a Web page / HTML file (D).
- 2. Pojawi się strona My Research Summary z usuniętymi linkami nawigującymi ProQuest® i okno Zapisz jako.. przeglądarki.
- 3. Wpisać nazwę pliku pod jaką strona ma zostać zapisana.
- 4. Należy upewnić się, że format jest ustawiony jako strona internetowa (.htm lub .html)
- 
- 6. Kliknąć Save Zapisz.

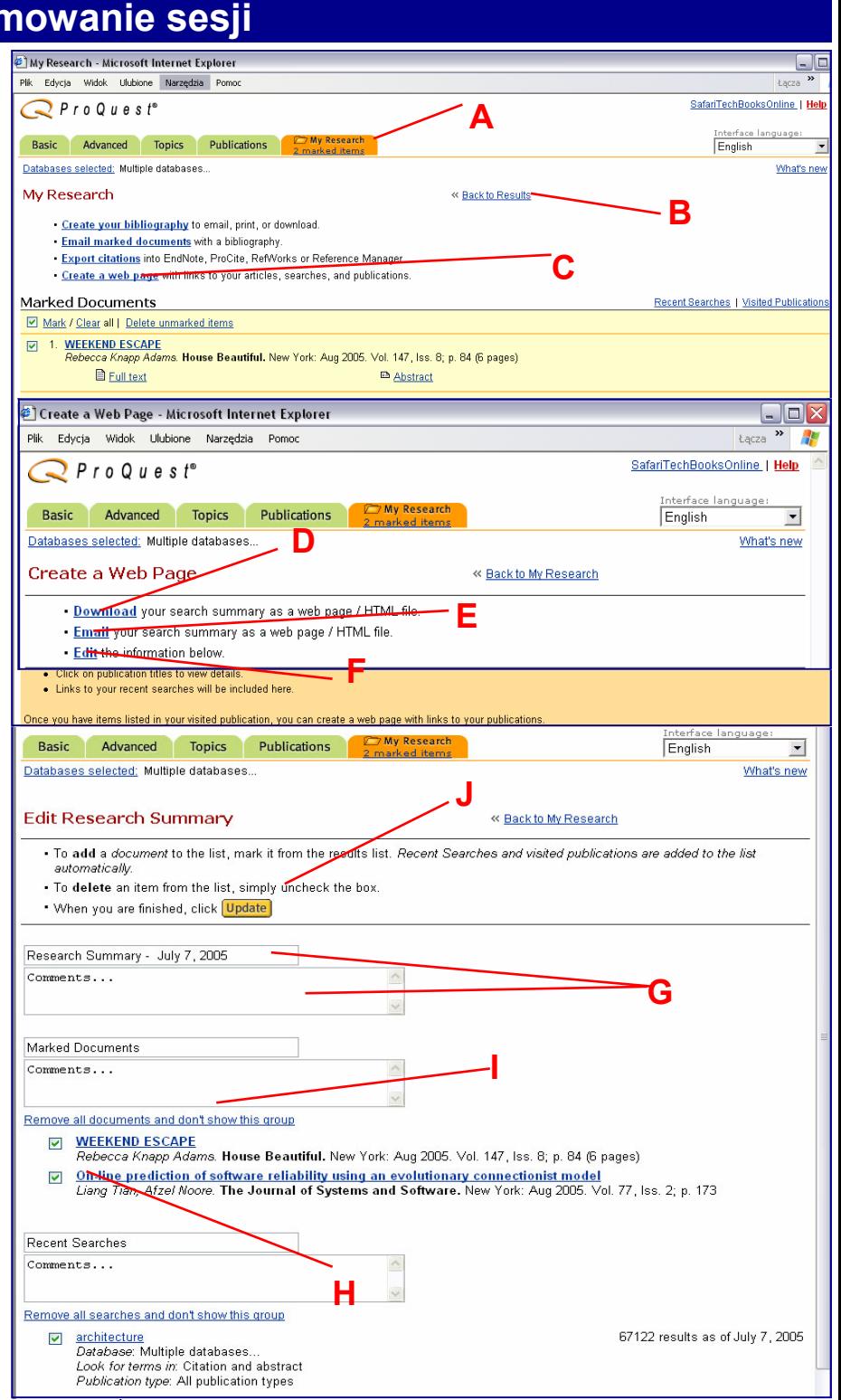

 $QProQuest$ 

### Edytowanie zawartości

Można zmienić informacje wyświetlane i zapisywane dodając komentarze lub objaśnienia, usuwając artykuły, wyszukiwania lub grupy. Należy:

- 5. Wybrać lokalizację, w której plik ma być zapisany. 1. Kliknąć link Edit the information below (F).Wyświetlona zostanie strona Edit Research Summary.
	- 2. Wprowadzić swoje komentarze i etykiety (G).
	- 3. Aby usunąć elementy, należy odznaczyć kratkę przed danym elementem (H). Aby usunać wszystkie elementy w danej sekcji należy kliknąć na Remove all articles and don't show this group (Usuń wszystkie dokumenty i nie pokazuj grupy) (I).
	- 4. Kliknąć Update (J), aby zachować wprowadzone zmiany.

# Eksportowanie i Drukowanie Zaznaczonych Elementów

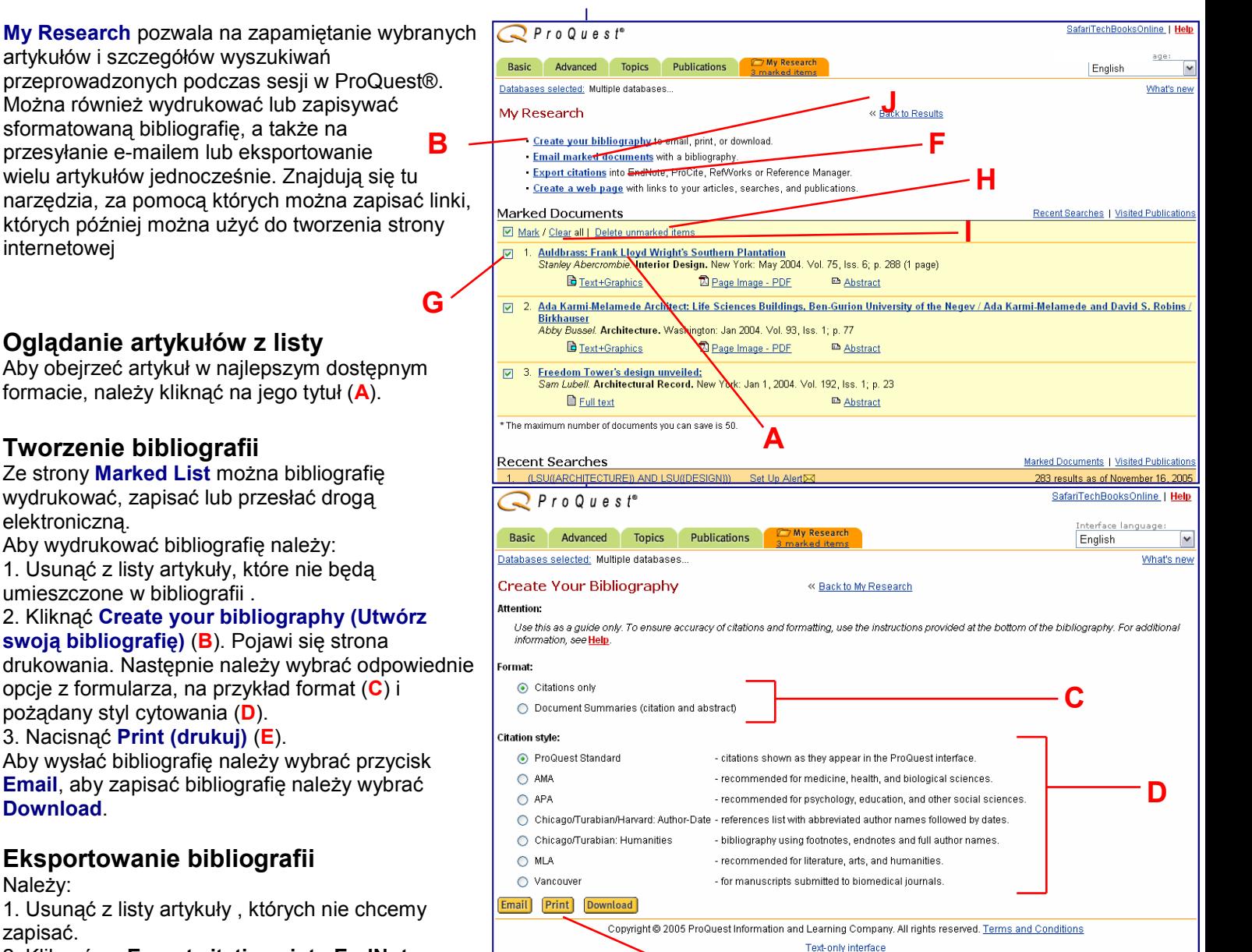

zapisać. 2. Kliknąć na Export citations into EndNote, ProCite, RefWorks or Reference Manager (F). 3. Pojawi się Export Citations (Eksportuj cytaty). Należy wybrać format, do jakiego chcemy eksportować.

#### Usuwanie artykułów

Należy:

Aby usunąć wybrane artykuły należy odznaczyć kratkę przy artykule, który chcemy usunąć (G), a następnie nacisnąć Delete unmarked items (Usuń niezaznaczone elementy) (H).

Aby usunąć wszystkie artykuły z listy należy wybrać Clear all on page (Wyczyść) (I). Odznaczy to wszystkie kratki obok artykułów. Następne należy nacisnąć Delete unmarked items (H) żeby odświeżyć stronę. Odznaczenie kratki przy tytule artykułu spowoduje

usunięcie go z listy po kliknięciu na jakikolwiek link lub opuszczeniu strony.

#### Wysyłanie artykułów i bibliografii emailem Należy:

**ProQuest** 

 $QProQuest$ 

1. Usunąć niepotrzebne artykuły z listy

E

2. Kliknąć na Email marked documents (Wyślij pocztą e-mail zaznaczone dokumenty) (J).Wyświetli się strona Email Articles (Wyślij dokumenty pocztą email). Należy wybrać odpowiednie opcje z formularza, także odpowiedni format dla artykułów i bibliografii. Wybierając ustawienia należy pamiętać, że nie wszystkie programy pocztowe obsługują format HTML. Jeśli nie wiemy jakiego programu używa odbiorca wiadomości, wybieramy opcję Plain Text (zwykły tekst).

Następnie klikamy Send Email (Wyślij Email). Pojawi się informacja o wysłaniu wiadomości.

Nie można wysyłać Page Maps i obrazów stron z gazet – tylko obrazy całych artykułów z gazet.

# Topic Guide—Przewodnik Tematyczny

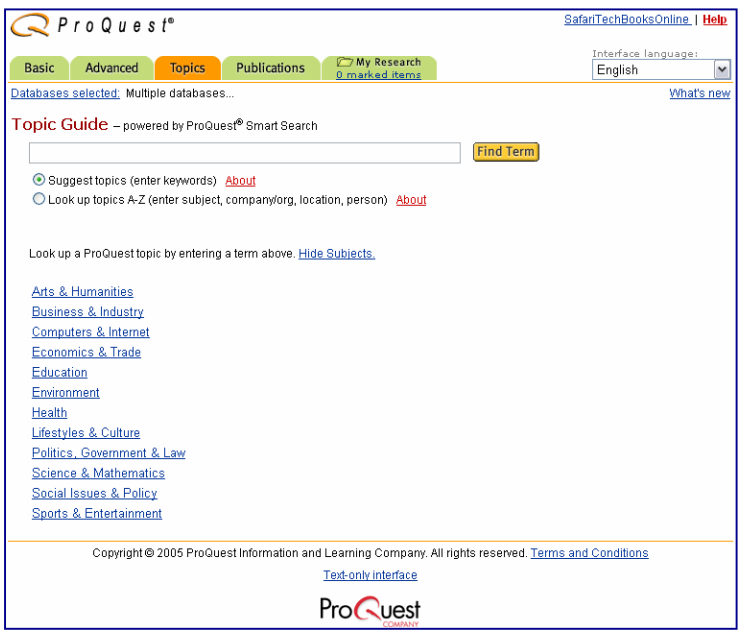

ProQuest Topic Guide ułatwia wyszukiwanie artykułów. Można przeszukać indeks, przejrzeć katalog tematów (na przykład tematyka, firmy, ludzie i lokalizacje).

- People (Osoby) lista nazwisk ważnych lub słynnych ludzi, których chcemy zawrzeć w wyszukiwaniu, nie ma tu nazwisk autorów artykułów zawartych w kolekcjach ProQuest®.
- Locations (Lokalizacje) lista nazw geograficznych takich jak nazwy miast, narodowości, czy regiony.
- Companies (Spółki/organizacje) lista nazw korporacji, firm, organizacji i innych grup.
- Subjects (Tematy) lista słów kluczowych. Tematy w tym indeksie są oparte na terminach zawartych w tezaurusie ProQuest® (znajdują się w nim terminy użyte do skatalogowania informacji zawartych w bazach ProQuest®).

Można szybko znaleźć tematy przeglądając indeksy, wyszukując dany temat samodzielnie lub przy użyciu sugerowanych tematów.

#### Wyszukiwanie tematu za pomocą sugerowanych tematów

Aby zlokalizować termin wyszukiwawczy w Topic Guide za pomocą sugerowanych tematów należy:

1. Wpisać termin lub słowo kluczowe i wybrać **Suggest** Topics (Zasugeruj tematy), a następnie Find Term (Wyszukaj termin).

2. ProQuest® zasugeruje tematy pasujące do terminu, który wpisano.

> Na przykład, jeśli wpisano Math, ProQuest®<br>zasugeruje Mathematics education i zasugeruje Mathematics Mathematics education AND Teaching. Aby znaleźć odpowiedni termin należy przewinąć listę.

3. Po znalezieniu terminu, klikamy na View Article (Zobacz dokumenty) aby przeprowadzić wyszukiwanie w zasobach ProQuest®, lub wybieramy Narrow (Ogranicz do pokrewnego tematu), by zawęzić wyszukiwanie za pomocą powiązanych terminów.

Po zawężeniu wyszukiwania, wyświetlą się dodatkowe opcje filtrujące. Można:

- Przewinąć listę, aby znaleźć potrzebny termin
- Wybrać rodzaj filtrowania (People, Locations, Companies, Subjects, Dates, Publications) (Osoby, Lokalizacje, Spółki/organizacje, Tematy, Daty Publikacje).
- Przejść do innej strony używając linków Next (Następny) lub Previous (Poprzedni).
- Zmienić sposób sortowania tematów (Number of Results, Alphabetical Order - ilość dokumentów lub porządek alfabetyczny).
- Przejść do wybranej litery lub terminu wpisując go w okienku Jump to (Przejdź do) i klikając Go (OK.).

4. Po znalezieniu terminu, klikamy na View Article (Zobacz dokumenty) aby przeprowadzić wyszukiwanie w zasobach ProQuest®, lub wybieramy Narrow (Ogranicz), by zawęzić wyszukiwanie za pomocą powiązanych terminów.

### Wyszukiwanie tematu za pomocą Look up Topics A-Z

Aby zlokalizować termin wyszukiwawczy w Topic Guide za pomocą Look up Topics A-Z (Tematy A-Z) należy:

1. Wpisać termin lub słowo kluczowe i wybrać Look up Topics A-Z (Znajdź tematy A-Z), a następnie Find Term (Wyszukaj termin).

2. Wyświetli się najbardziej pasujący (alfabetycznie) termin lub słowo kluczowe. Można:

- Przewinąć listę, aby znaleźć potrzebny termin
- Wybrać rodzaj filtrowania (Osoby, Lokalizacje, Spółki/organizacje, Tematy).
	- Przejść do innej strony używając linków Jump

to (Przejdź do), Next (Następny) lub Previous (Poprzedni).

3. Po zawężeniu wyszukiwania, wyświetlą się dodatkowe opcje filtrujące. Można:

- Przewinąć listę, aby znaleźć potrzebny termin
- Wybrać rodzaj filtrowania (Osoby, Lokalizacje, Spółki/organizacje, Tematy, Daty Publikacje).

Przejść do innej strony używając linków Jump to (Przejdź do), Next (Następny) lub Previous (Poprzedni).

Zmienić sposób sortowania tematów (Number of Results, Alphabetical Order - ilość dokumentów lub porządek alfabetyczny).

4. Po znalezieniu terminu, klikamy na View Article (Zobacz dokumenty) aby przeprowadzić wyszukiwanie w zasobach ProQuest®, lub wybieramy Narrow (Ogranicz), by zawęzić wyszukiwanie za pomocą powiązanych terminów.

### Przeglądanie katalogu tematycznego

Topic Tree (Drzewo tematyczne) ułatwia znajdowanie artykułów. Wystarczy kliknąć wybrany temat, żeby zobaczyć zawartość listy. Po znalezieniu potrzebnego artykułu, należy kliknąć View Articles (Zobacz dokumenty).

Aby wyszukać za pomocą Topic Tree należy:

1. Upewnić się, że jesteś na stronie Topic Guide wybieramy zakładkę Topic w menu głównym.

2. Kliknąć Browse the subject directory (Przejrzyj spis tematów), żeby zobaczyć drzewo tematów.

3. Wybrać słowo pasujące do wyszukiwanego tematu.

Pojawi się lista podtematów związanych z szukanym.

4. Wybrać podtemat najbardziej pasujący do poszukiwanych informacji. Pojawi się lista słów dokładniej definiujących podtemat.

5. Z tej listy należy wybrać słowo najlepiej oddające informację, której szukasz.

6. Jeśli osiągnęliśmy koniec listy i nie można dalej udoskonalić terminu wyszukiwawczego, obok każdego słowa pojawia się link View Article (Zobacz dokumenty).

7. Należy kliknąć View Articles obok słowa, które jest najlepiej pasującym do wyszukiwania. ProQuest® wyszukuje i wyświetla listę artykułów.

#### Funkcja Narrow

Funkcja Narrow (Ogranicz) pozwala na zawężenie wyszukiwania przez dodanie powiązanych terminów. Aby to zrobić należy:

1. Wybrać słowo kluczowe.

2. Kliknąć Narrow, aby zwęzić szukanie.

Z zawężonej listy należy wybrać słowo, którego chcemy użyć, a następnie wybrać View Articles (Zobacz dokumenty).

> Jeśli na przykład szukamy informacji dotyczących poduszek powietrznych używanych przez General Motors, jako temat wybieramy Air Bags. Następnie, klikamy Narrow, żeby zobaczyć tylko terminy powiązane. W zawężonej liście znajdziemy General Motors Corp. Wybieramy View Articles – wyświetlą się artykuły pasujące do zawężonego wyszukiwania: subject(air bags) AND company (general motors corp).